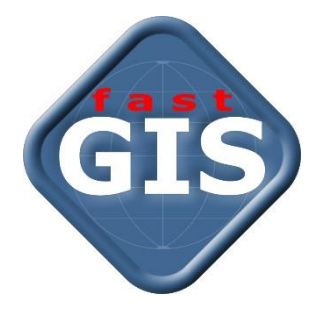

# fastWeb

# Instrukcja użytkownika

Wersja dokumentu: **12.1.2.68**

Data wydania: X.2022

# Spis treści

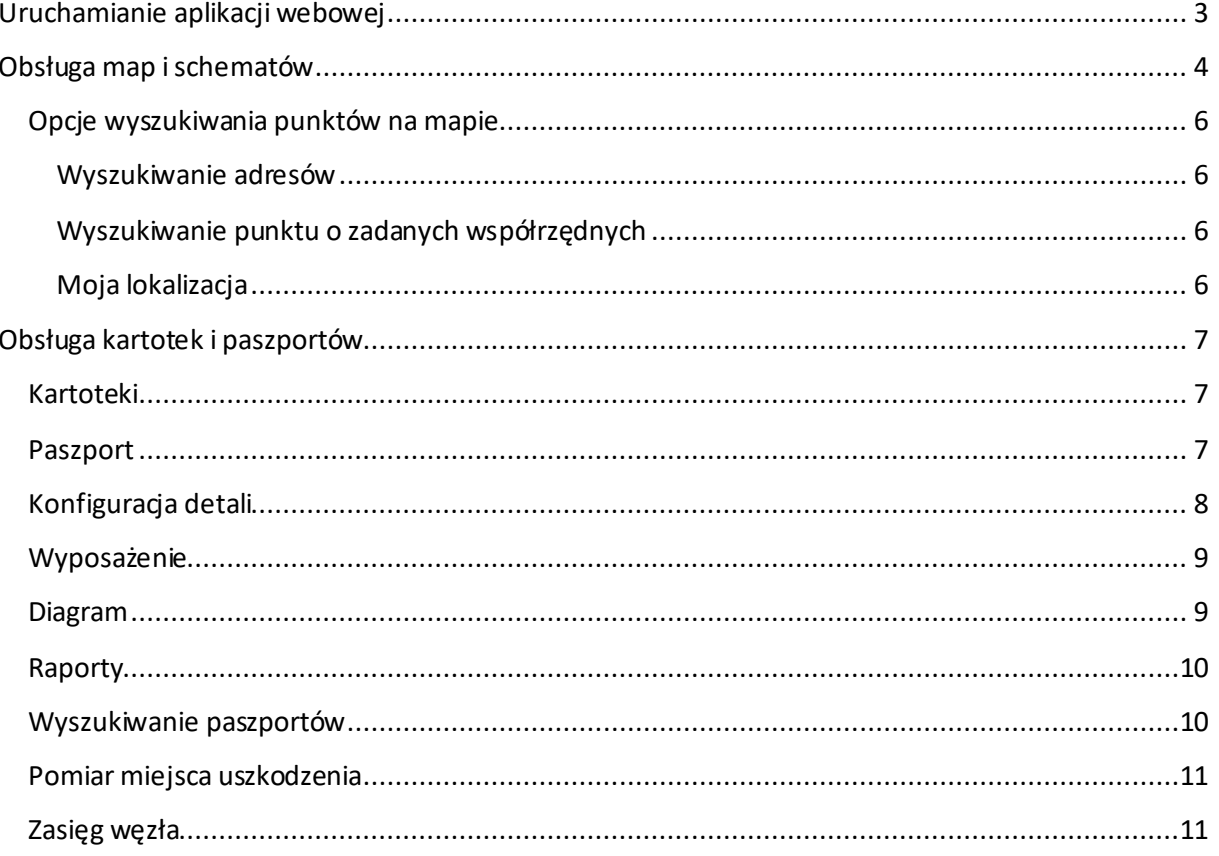

# <span id="page-2-0"></span>**Uruchamianie aplikacji webowej**

Aplikacja webowa systemu fastGIS umożliwia wyświetlenie elementów infrastruktury telekomunikacyjnej w przeglądarce internetowej. Celem jest możliwość wyświetlenia danych zarówno na urządzeniach stacjonarnych jak i mobilnych.

W celu uruchomienia aplikacji webowej podać należy w przeglądarce internetowej adres URL aplikacji. Następnie dokonać należy autoryzacji użytkownika. W tym celu podajemy nazwę użytkownika i hasło. Na samym początku przed uruchomieniem przeglądarka zapyta się użytkownika czy udostępnić witrynie informacje o położeniu. Udostępnienie tych informacji pozwoli później korzystać z niektórych opcji lokalizujących położenie użytkownika aplikacji. Przy logowaniu użytkownik może wybrać opcję Logowanie domenowe, która spowoduje, że zostanie zalogowany na konto fastGIS połączone z kontem domenowym. Logowanie automatyczne spowoduje, że przy następnym otwarciu strony użytkownik zostanie zalogowany automatycznie.

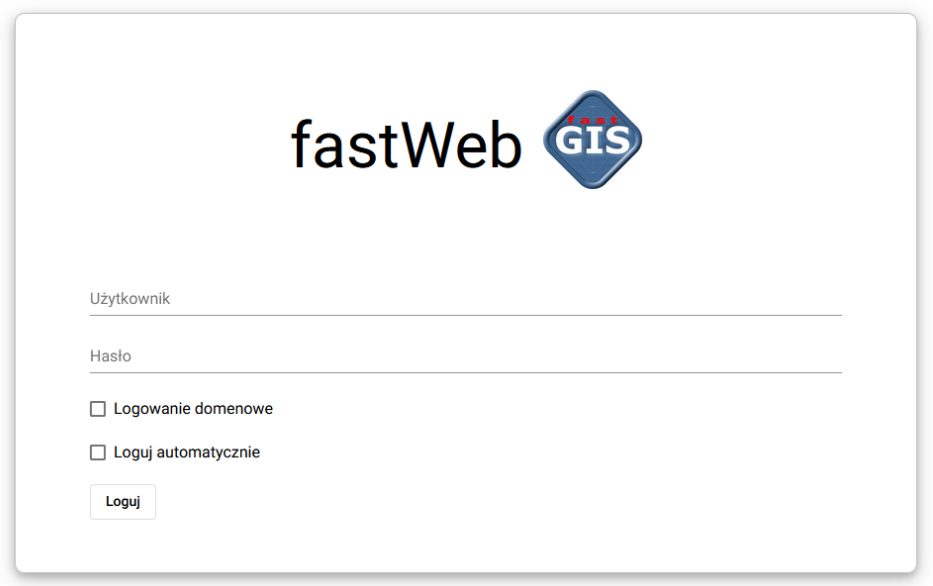

# <span id="page-3-0"></span>**Obsługa map i schematów**

Po zalogowaniu się do aplikacji pokazuje się obszar roboczy składający się z kilku paneli: panelu mapy po lewej oraz panelu dostępu do danych opisowych po prawej stronie. Panel mapy prezentuje mapę pobraną z odpowiedniego serwera danych mapowych oraz infrastrukturę wprowadzoną do systemu fastGIS.

Poruszać się w aplikacji webowej można standardowo przeciągając mapę lewym klawiszem myszki, przybliżać się i oddalać można przy pomocy scrolla myszki lub klikając przyciski + i –. W dolnym prawym rogu ekranu znajdują się współrzędne umieszczenia kursora myszki w układzie WGS84 oraz linijka z odpowiednią wartością odległości na mapie.

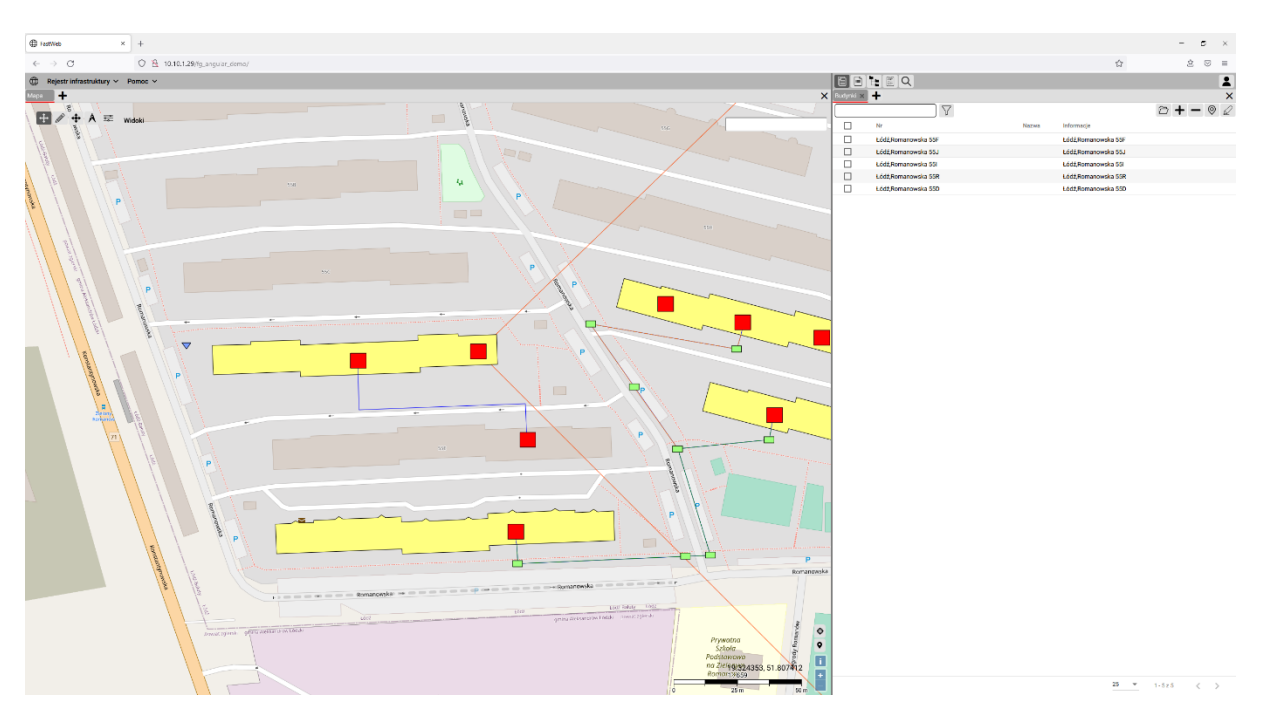

W opcjach profilu użytkownika dostępnych pod przyciskiem  $\blacktriangle$  w prawym górnym rogu możliwy jest zapis ustawionego przez użytkownika układu okien poprzez wybranie opcji - Zapisz układ okien.

Na samej górze nad mapą dostępne jest menu w którym znajdują się następujące opcje:

- Rejestr infrastruktury
	- o Kartoteki otwiera zakładkę dostępnych kartotek
	- o Raporty SQL otwiera okno zdefiniowanych w systemie fastGIS raportów SQL. Po wybraniu odpowiedniego raportu zostaje zwrócony jego wynik
- Pomoc informacje o programie

Następnie w obszarze mapy dostępny jest pasek narzędzi składający się z następujących opcji:

Eksploruj mapę – włącza tryb eksploracji mapy.

 $\mathbb Z$  Rysuj – włącza tryb rysowania. W trybie wybrać należy odpowiedni paszport. W tym celu najpierw dodajemy go do ulubionych rozwijając menu paszportów lub wybieramy paszport z pośród już dodanych. Następnie rysujemy obiekt na mapie dodając kolejne wierzchołki. Koniec rysowania zaznaczamy podwójnym kliknięciem. Po wyjściu z trybu rysowania i kliknięciu na narysowaną geometrię program zaproponuje powiązanie z istniejącym paszportem lub utworzenie nowego paszportu.

Modyfikuj element – włącza tryb edycji elementu. Edycja elementu może polegać na:

- Przesunięciu elementu w tym celu przeciągamy obiekt na mapie
- Modyfikacji elementu przesuwamy jego wierzchołki
- Usunięciu elementu usuwany obiekt

 $\overline{A}$  Narzędzia przestrzenne – narzędzia wspomagające pracę z mapą:

- Zmierz odległość narzędzie pomiaru odległości
- Zmierz pole narzędzie pomiaru pola powierzchni
- Zaznacz elementy w poligonie opcja grupowego wyróżniania obiektów na mapie
- Informacje opcja wyświetlająca informacje o obiekcie narysowanym na mapie

 $\equiv$  Opcje widoczności – opcje sterujące widocznością poszczególnych elementów mapy:

- OSM mapa Open Street Map
- OSM w odcieniach szarości mapa OSM zostaje wyświetlona w odcieniach szarości
- Pokaż etykiety wyświetla identyfikatory obiektów
- Pokaż hinty wyświetla hinty po najechaniu na obiekt kursorem myszki
- Zawijaj etykiety powoduje zawijanie tekstu przy długich etykietach
- Widoczność obiektów otwiera listę dostępnych typów paszportów z opcjami widoczności

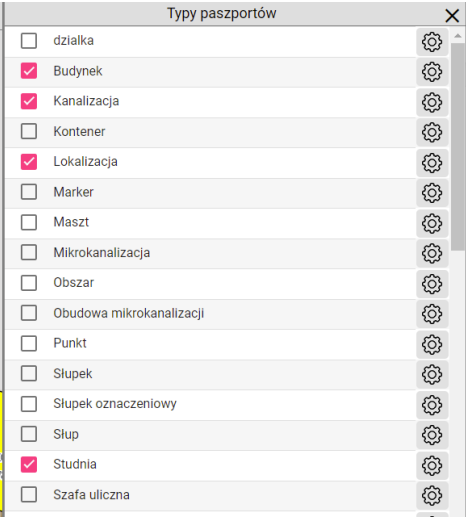

#### fastWeb

Dla każdego z typów paszportów wybrać można zakres skali w której będzie on widoczny na mapie.

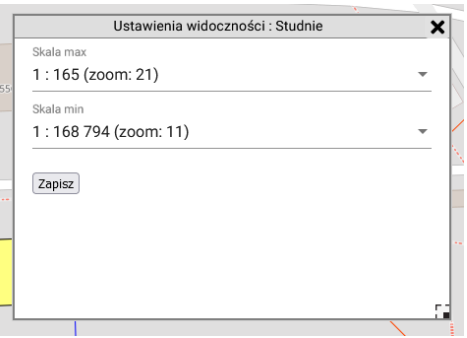

- WFS otwiera listę dodanych serwisów WFS. W celu dodania nowego należy podać jego adres URL. Serwisy WFS zapisywane są globalnie dla wszystkich użytkowników.
- WMS otwiera listę dodanych serwisów WFS. W celu dodania nowego należy podać jego adres URL. Serwisy WMS zapisywane są globalnie dla wszystkich użytkowników.
- Podkłady fastGIS otwiera listę dostępnych podkładów fastGIS zaimportowanych w programie desktopowym.
- Twoje miejsca pozwala na zapisanie aktualnego miejsca i późniejszy powrót do zapisanej lokalizacji
- Widoki pozwala na wybór i wczytanie widoku zdefiniowanego w programie fastGIS

#### <span id="page-5-0"></span>**Opcje wyszukiwania punktów na mapie**

#### <span id="page-5-1"></span>**Wyszukiwanie adresów**

W celu wyszukania punktu adresowego w danych OSM należy wprowadzić do pola wyszukiwania odpowiedni adres.

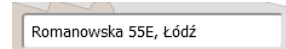

#### <span id="page-5-2"></span>**Wyszukiwanie punktu o zadanych współrzędnych**

W celu znalezienia punktu o zadanych współrzędnych należy wybrać opcję<sup> $\oplus$ </sup> Skok do współrzędnych i wprowadzić współrzędne.

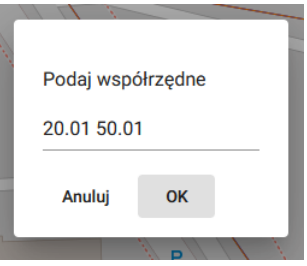

#### <span id="page-5-3"></span>**Moja lokalizacja**

W celu odnalezienia lokalizacji użytkownika należy wybrać opcję<sup>o</sup> Moja lokalizacja (wymaga wyrażenia zgody na uzyskanie przez przeglądarkę informacji o położeniu).

# <span id="page-6-0"></span>**Obsługa kartotek i paszportów**

W celu wyświetlenie danych szczegółowych takich jak paszporty czy kartoteki należy skorzystać z panelu kartotek który znajduje się po prawej stronie okna roboczego. Na samej górze znajduje się pasek opcji służący do sterowania wyświetleniem poszczególnych okien w panelu kartotek.

## <span id="page-6-1"></span>**Kartoteki**

W oknie kartoteki wybranych obiektów można wyszukać odpowiedni paszport poprzez wprowadzenie jego nazwy w oknie wyszukiwania i kliknięcie opcji  $\mathbb {V}$  Filtruj paszporty. Następnie dla wybranych na liście paszportów można:

- Otworzyć okno paszportu klikając opcję  $\Box$  Otwórz wybrane paszporty
- Znaleźć wybrane obiekty na mapie klikając  $\heartsuit$  Znajdź wybrane obiekty na mapie
- Wyróżnić obiekty klikając Wyróżnij wybrane obiekty na mapie**.** Wyjścia z trybu wyróżnienia dokonuje się klikając przycisk .

Oprócz tego istnieje możliwość dodania nowego paszportu klikając  $+$  Nowy paszport lub usunięcia wybranych paszportów klikając opcję  $\blacksquare$  Usuń wybrane paszporty.

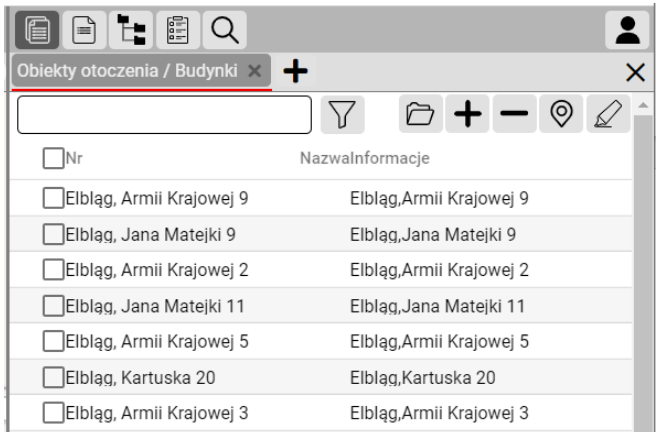

# <span id="page-6-2"></span>**Paszport**

Okno paszportu listuje wszystkie dane paszportu pogrupowane w odpowiednie sekcje. Dla każdego typu paszportu istnieje możliwość:

- Wyświetlenia drzewa wyposażania poprzez wybranie opcji  $\mathbb{R}^+$  Pokaż drzewo wyposażenia (patrz podr. Wyposażenie)
- Dodanie załącznika poprzez wybranie opcji  $\mathscr{P}$  Załączniki co powoduje otwarcie nowego panelu dla załączników
- Wyświetlenie diagramu poprzez wybranie opcji <sup>33</sup> Diagram (patrz podr. Diagram)

#### fastWeb

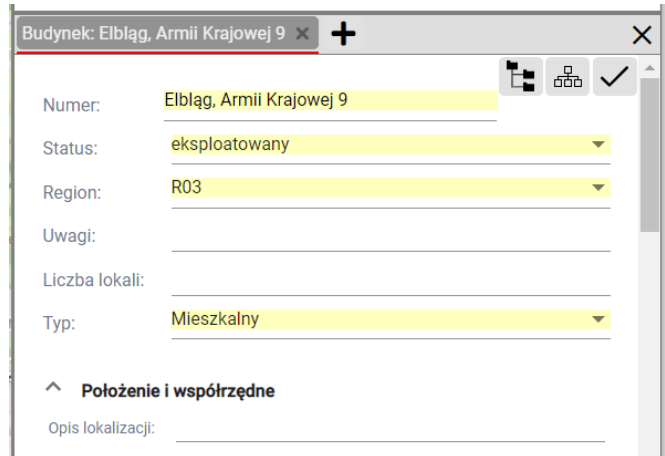

Zmiany wprowadzone w poszczególnych polach można zapisać grupowo przyciskiem  $\checkmark$  Zapisz wszystkie pola albo oddzielnie dla każdego pola.

#### <span id="page-7-0"></span>**Konfiguracja detali**

W celu skonfigurowania widoczności danych paszportu należy uruchomić program fastGIS i wybrać opcję Konfiguracja detaliz menu Konfiguracja. W oknie konfiguracji należy wybrać odpowiedni paszport i następnie skonfigurować jego detale poprzez określenie czy dana kategoria detali ma się pojawić w głównej sekcji paszportu – kolumna Master oraz określić widoczność detali w kolumnie WEB. W tym celu należy z menu kontekstowego dla danego detalu wybrać opcję Zmień WEB.

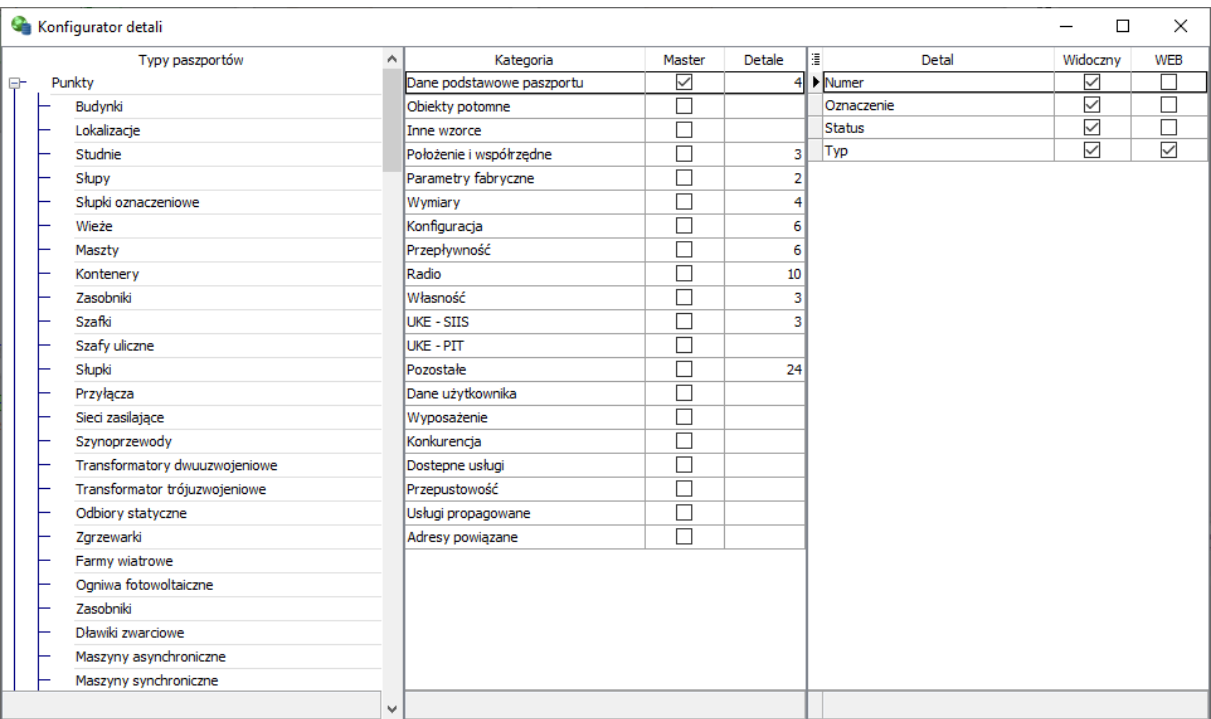

# <span id="page-8-0"></span>**Wyposażenie**

Okno wyposażenia pozwala na rozwiniecie drzewa wyposażenia pozwalającego na sprawdzenie jakie urządzenia znajdują się na wyposażeniu danego obiektu, jakie dochodzą do niego kable, kanalizacji oraz w jakim się on znajduje obszarze.

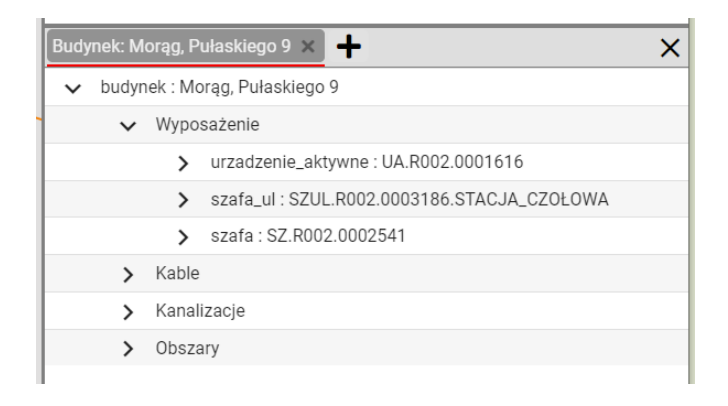

#### <span id="page-8-1"></span>**Diagram**

Jeżeli dla danego typu obiektu dostępny jest diagram wówczas w menu jego paszportu pojawi się ikona przy pomocy której można otworzyć wizualizację – diagram obiektu.

Aktualnie dostępne są diagramy dla następujących typów obiektów:

- obszar
- urządzenie
- przełącznica
- mufa

Oprócz funkcji diagramu dostępnych w pasku narzędziowym diagramu kliknięcie na obiekt prawym przyciskiem myszy udostępnia dodatkowe menu pozwalające na operacje na obiekcie .

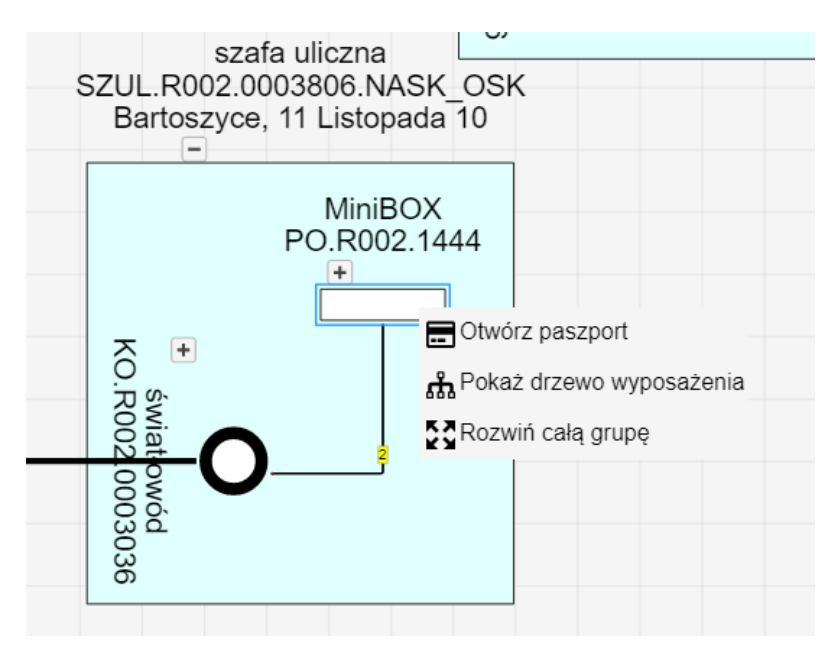

## <span id="page-9-0"></span>**Raporty**

Okno raportów listuje obiekty wyróżnione przy pomocy grupowego wyróżniania na mapie. Obsługa okna jest podobna do okna kartotek.

#### <span id="page-9-1"></span>**Wyszukiwanie paszportów**

Okno wyszukiwania paszportów pozwala na odnalezienie dowolnego obiektu paszportyzacji. W polu *Szukany tekst* wprowadzamy nazwę obiektu. Zakres wyszukiwania możemy zawęzić do widocznego obszaru zaznaczając opcję W widocznym obszarze.

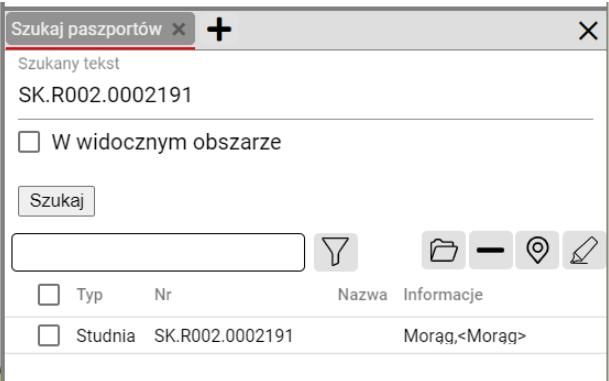

Wynik wyszukiwaniamożna obsłużyć podobnie jak okno kartoteki.

#### <span id="page-10-0"></span>**Pomiar miejsca uszkodzenia**

W celu dokonania pomiaru miejsca uszkodzenia należy otworzyć paszport przełącznicy i kliknąć opcję Pomiar uszkodzenia. Następnie wybrać należy odpowiedni port przełącznicy– kierunek pomiaru oraz wprowadzić długość pomiaru.

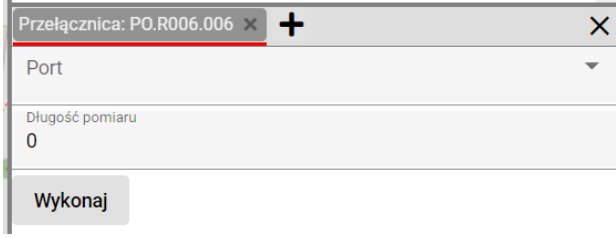

## <span id="page-10-1"></span>**Zasięg węzła**

Raport wyróżniający zasięg węzła dostępny jest dla urządzeń aktywnych typu *węzeł optyczny* lub *HEADEND*. W celu wyróżnienia na mapie zasięgu węzła należy otworzyć paszport urządzenia aktywnego i wybrać opcję Zasięg węzła.